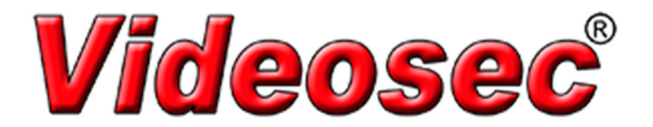

## How to use DeviceManagee

DeviceManagee could be used for updating firmware and customize boot logo.

If it's used for customize boot logo, please note that the format of logo file is JPEG format and the resolution should be 800 x 600.

The specific methods to achieve the following:

## 1. Searching monitoring device and complete the login:

Please make sure that your PC and the device are in one local area network before next operations, there are two ways to find device, IP Search and Add Device

1). IP Search : Click IP Search, and the infos of monitoring device would be display in devicemanage(No. IP Address, Port, Destribe, Mac Address and CloudID ). Click the information of device and modify the network parameters on the right. All are ok for manually modify and Same ToPc. After it, input your device's password on AdminPsw then click the Modify.

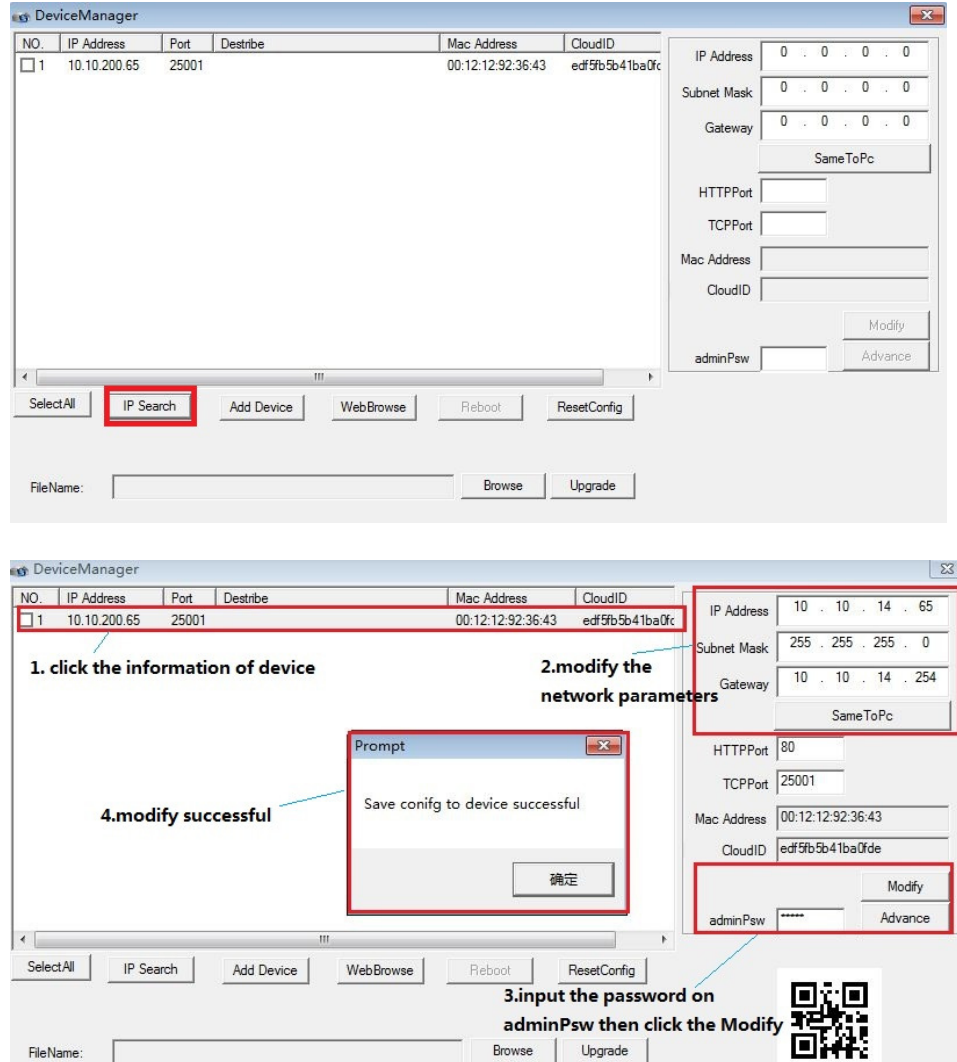

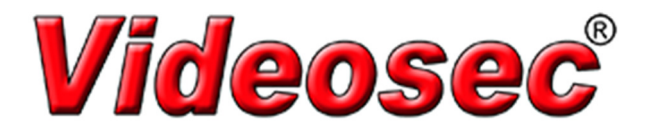

Next, please click IP Search again to see if it has been completed and prepare for the next operation. (this step is very important)

At last, please double click the information of device then input User Name and Password to login, then you could see 'Login Success' on Destribe

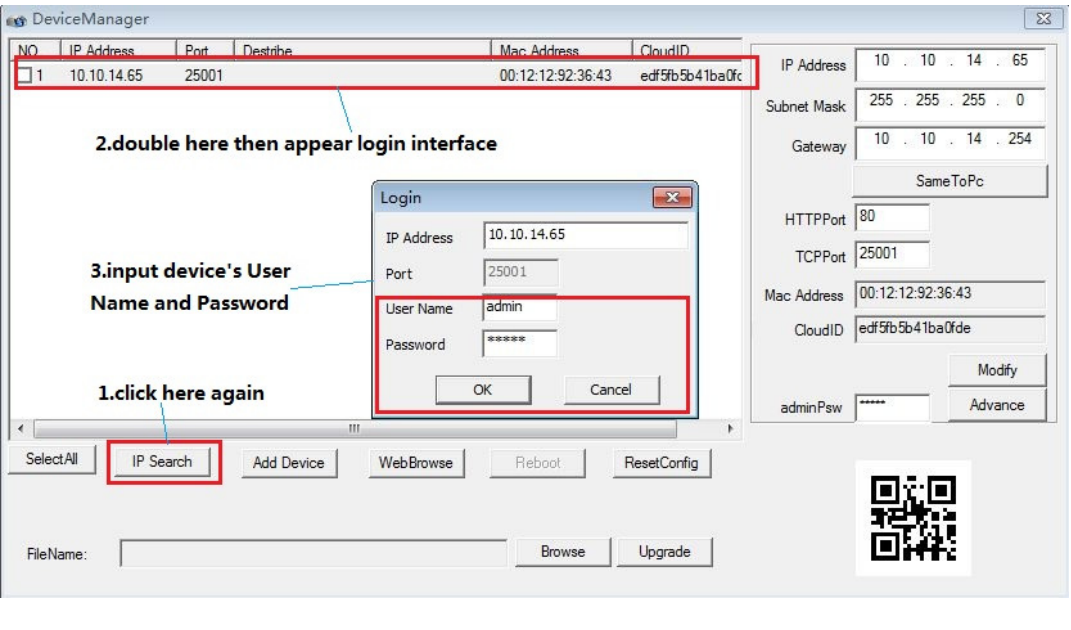

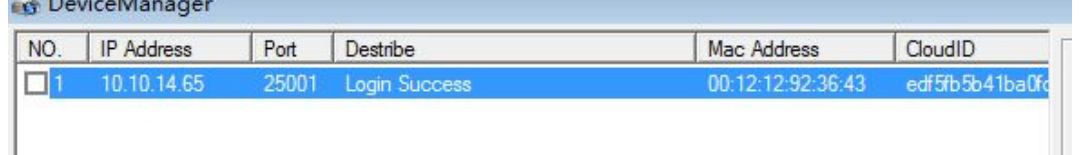

2). Add Device: Click Add Device directly then input the IP Address, Port, User Name and Password of the device.

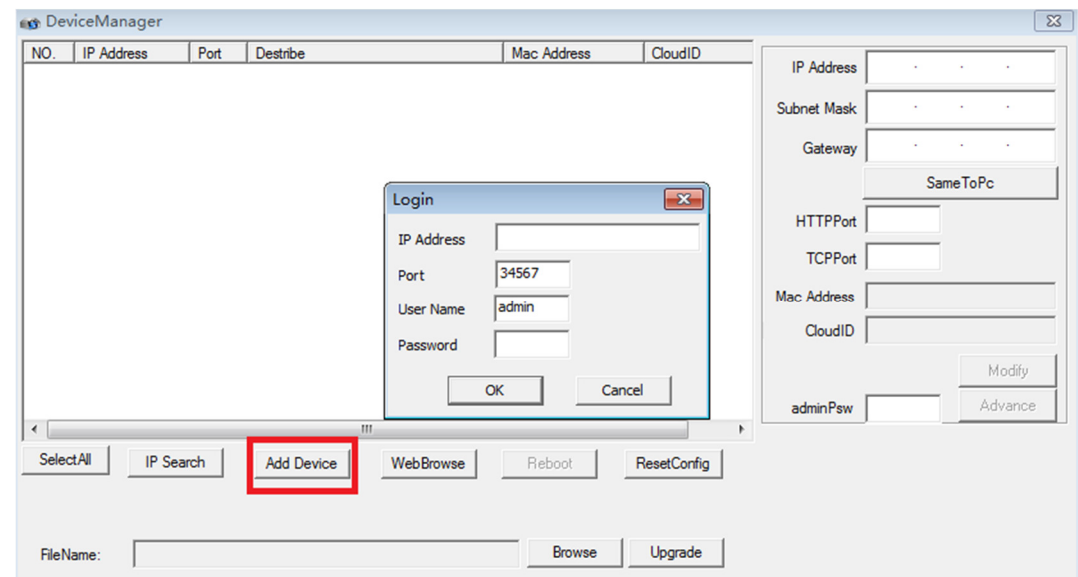

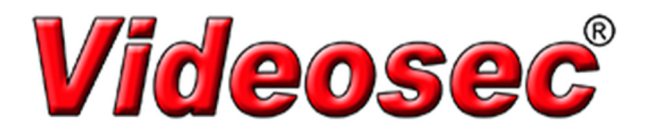

## 2. Updating Firmware/Customize Boot Logo:

Please tick(√) front of information

Click the keyboard of Browse below and find the update files, then click the keyboard of Upgrade.

Monitoring device would restart after updating successfully and you could see update status on Destribe.

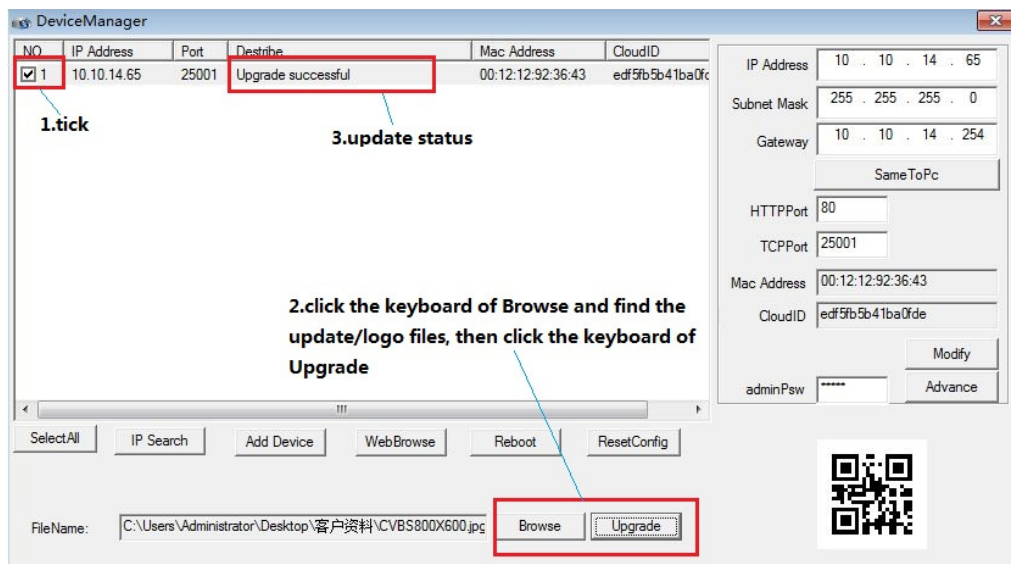

## 3. Export device list.

Click the button of Browse and choose the path you want to save data. Click the button of Export to export device list, as the picture shows below:

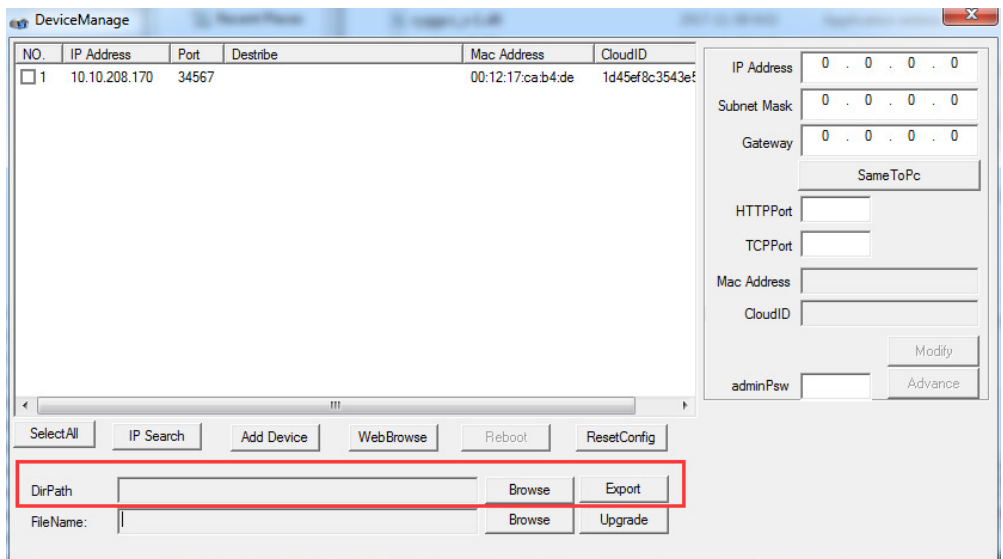

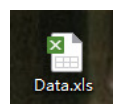

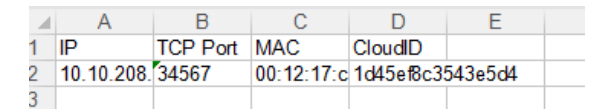